# **Guía de resolución de problemas de su PC**

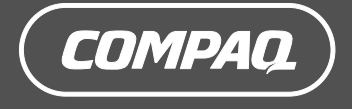

Las únicas garantías de los productos y servicios de Hewlett-Packard se estipulan en las declaraciones de garantía expresas que acompañan a los productos y servicios. Nada de lo mencionado aquí debe interpretarse como garantía adicional. HP no será responsable de los errores técnicos o editoriales ni de las omisiones que contenga el presente documento.

HP no asume responsabilidad alguna derivada del uso o la fiabilidad de este software, si se utiliza en equipos no suministrados por HP.

Este documento contiene información propia protegida por derechos de autor. No se autoriza que ninguna parte de este documento sea fotocopiada, reproducida o traducida a otro idioma, sin el previo consentimiento escrito de HP.

Hewlett-Packard Company P.O. Box 4010 Cupertino, CA 95015-4010 EE.UU.

Copyright © 2005 Hewlett-Packard Development Company, L.P.

Este producto incorpora una tecnología de protección de derechos de autor que está respaldada por las reivindicaciones de métodos de algunas patentes de EE.UU. y otros derechos de propiedad intelectual de Macrovision Corporation y otros propietarios de derechos. El uso de esta tecnología de protección de derechos de autor debe ser autorizado por Macrovision Corporation, y está previsto para uso doméstico y otros usos de visualización limitados, a menos que Macrovision Corporation lo autorice de otro modo. Se prohíbe la ingeniería inversa o el desensamblaje. Las certificaciones de los aparatos con patentes de EE.UU. 4.631.603, 4.577.216, 4.819.098 y 4.907.093 están autorizadas únicamente para uso en visualizaciones de alcance limitado.

Microsoft y Windows son marcas comerciales de Microsoft Corporation registradas en los EE.UU.

HP defiende el uso legal de la tecnología y no respalda ni fomenta el uso de sus productos para fines distintos de los permitidos por la ley de propiedad intelectual.

La información de este documento está sujeta a cambios sin previo aviso.

# **Índice**

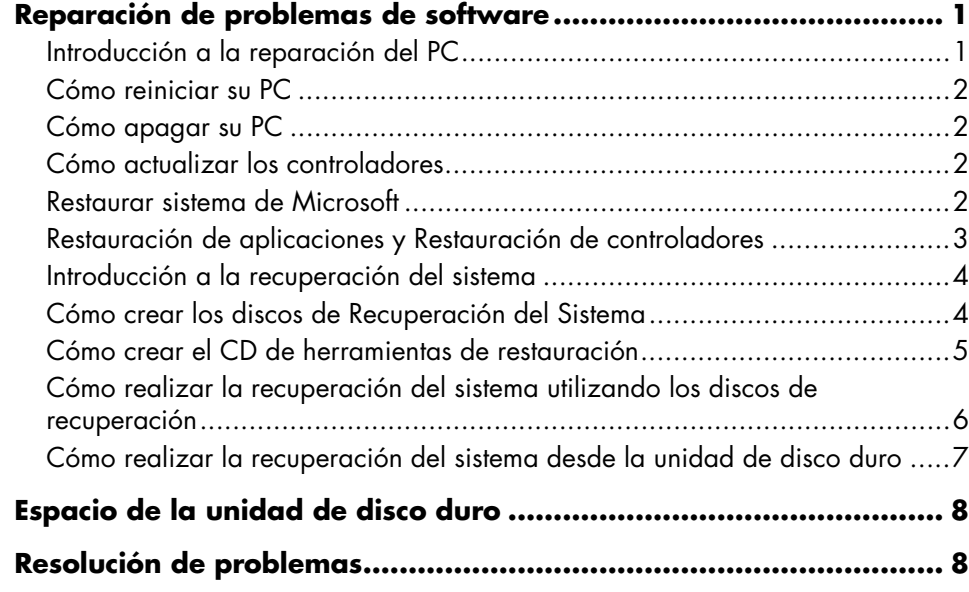

# **Reparación de problemas de software**

El ordenador utiliza el sistema operativo y los programas instalados durante el funcionamiento normal. Si el PC funciona incorrectamente o deja de funcionar por un problema de software, el usuario puede repararlo.

Algunas reparaciones son tan simples como reiniciar su PC, y otras requieren realizar una Recuperación del sistema desde archivos que se encuentran en su disco duro.

Su unidad de disco duro contiene una imagen de Recuperación del sistema que incluye todos los archivos de software que venían instalados de fábrica en su PC. En el caso poco probable de que necesite recuperar su sistema, resulta fácil con esta imagen de recuperación.

Como toda la información necesaria está incluida en la imagen de Recuperación del sistema, que se encuentra en la unidad de disco duro de su PC, el equipo no incluye discos de recuperación en la caja de accesorios.

Como medida de seguridad, usted puede:

- Crear sus propios discos de Recuperación del sistema tal como se describe en "Creating System Recovery Discs", en este mismo documento.
- Contacte con Soporte de HP para adquirir un juego de discos de Recuperación del sistema.

También debe crear un CD de herramientas de restauración de Compaq. Este CD contiene utilidades que le permiten realizar cambios a la unidad de disco duro. Consulte "Creating a Recovery Tools CD" para obtener más información.

**NOTA:** Es importante que siga los métodos de reparación del PC en el orden descrito en este documento.

# **Introducción a la reparación del PC**

Esta sección muestra los métodos disponibles para arreglar su PC si está teniendo problemas de software. Encontrará instrucciones detalladas acerca de cada método en las siguientes secciones. Debe seguir estas instrucciones en el orden mostrado aquí.

- Reiniciar su PC
- Apagar su PC
- Actualizar los controladores
- Restaurar sistema de Microsoft
- Restauración de aplicaciones y Restauración de controladores
- Recuperación del sistema

**NOTA:** Si está reemplazando una unidad de disco duro, sólo tiene que ejecutar Recuperación del sistema.

Además, su PC puede incluir un Asistente de reparación de programas (sólo en algunos modelos). Puede usar este asistente para acceder a la mayoría de métodos de reparación descritos en este capítulo, incluyendo:

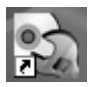

- Creación de discos de Recuperación del Sistema
- Restaurar sistema de Microsoft
- Restauración de aplicaciones y Restauración de controladores
- Recuperación del sistema

Puede iniciar el Asistente de Reparación de programas haciendo clic en **Inicio**, **Todos los programas**, **Ayuda y Herramientas del PC**, y por último **Asistente de reparación de programas**.

# **Cómo reiniciar su PC**

Reiniciar es el método de reparación de su PC más sencillo. Cuando reinicia, el PC vuelve a cargar el sistema operativo y el software en su memoria.

Para reiniciar el PC:

- **1** Cierre todos los programas o ventanas abiertas.
- **2** Haga clic en **Inicio**.
- **3** Haga clic en **Apagar equipo**.
- **4** Haga clic en **Reiniciar**.

# **Cómo apagar su PC**

Cuando usted apaga su equipo y lo vuelve a encender, obliga al PC a cargar de nuevo el sistema operativo en su memoria, lo que borra algunos datos de seguimiento. De esta forma pueden eliminarse algunos problemas que podrían permanecer después de realizar un reinicio.

Para apagar su PC

- **1** Cierre todos los programas o ventanas abiertas.
- **2** Haga clic en **Inicio**.
- **3** Haga clic en **Apagar equipo**.
- **4** Haga clic en **Apagar**.
- **5** Encienda su PC presionando el botón de encendido.

# **Cómo actualizar los controladores**

Un *controlador* es un programa de software que permite a su PC comunicarse con un dispositivo que tiene conectado, como una impresora, una unidad de disco duro, un ratón o un teclado.

Complete los pasos siguientes para actualizar un controlador, o para volver a la versión anterior de un controlador si el nuevo no soluciona su problema.

**1** Haga clic en **Inicio**, haga clic con el botón derecho en **Mi PC**, y posteriormente haga clic en **Propiedades**. Se abre la ventana Propiedades del sistema.

**2** Seleccione la ficha **Hardware** y luego **Administrador de dispositivos**. Se mostrará el Administrador de dispositivos.

- **3** Haga clic en el símbolo más (**+**) para expandir el dispositivo cuyo controlador quiere actualizar o restaurar (por ejemplo **Teclado**). Haga clic con el botón derecho en el elemento específico (por ejemplo **Teclado PS-2**) y luego seleccione **Propiedades**. Se mostrará la ventana Propiedades del dispositivo seleccionado.
- **4** Haga clic en **Actualizar controlador** o **Restaurar controlador**, y siga las instrucciones que se muestran en pantalla.

# **Restaurar sistema de Microsoft**

Microsoft® Windows® XP incluye una función que le permite restaurar la configuración de su PC a una configuración en que el problema de software actual probablemente no existía. La función hace esto creando un "punto de restauración" donde guarda la configuración del PC en ese momento.

Cuando usted agrega programas haciendo clic en *Agregar programas* en la ventana Agregar o quitar programas (se accede a ésta haciendo clic en **Inicio**, **Panel de control** y luego **Agregar o quitar programas**), el sistema operativo automáticamente crea un punto de restauración antes de agregar el nuevo software. También puede crearlos manualmente.

Si tiene algún problema que usted piensa que puede ser por causa del software de su PC, use Restaurar sistema para devolver el PC a un punto de restauración previo.

#### **ADVERTENCIA: Siempre pruebe a utilizar**   $|\mathbf{A}|$ **Restaurar sistema antes de utilizar el programa Recuperación del sistema para PC Compaq.**

Para iniciar Restaurar sistema:

- **1** Cierre todos los programas abiertos.
- **2** Haga clic en **Inicio**.
- **3** Elija **Todos los programas**.
- **4** Seleccione **Accesorios**.
- **5** Seleccione **Herramientas del sistema**.
- **6** Haga clic en **Restaurar sistema**.
- **7** Haga clic en **Next** (siguiente).
- **8** Siga las instrucciones que aparecerán en pantalla.

Para agregar puntos de restauración manualmente:

- **1** Cierre todos los programas abiertos.
- **2** Haga clic en **Inicio**.
- **3** Elija **Todos los programas**.
- **4** Seleccione **Accesorios**.
- **5** Seleccione **Herramientas del sistema**.
- **6** Haga clic en **Crear un punto de restauración**.
- **7** Haga clic en **Next** (siguiente).

**8** Siga las instrucciones que aparecerán en pantalla.

Para obtener más información acerca de los puntos de restauración de software:

- **1** Haga clic en **Inicio**.
- **2** Haga clic en **Ayuda y soporte técnico**. Se muestra el Centro de ayuda y soporte técnico.
- **3** Escriba *restaurar sistema* en el cuadro de búsqueda y haga clic en **Buscar**.

### **Restauración de aplicaciones y Restauración de controladores**

Si se borra o daña accidentalmente un controlador o un programa de software (también llamado aplicación) instalado de fábrica, puede reinstalar este programa de software mediante el Programa de restauración de aplicaciones Compaq (sólo en algunos modelos).

**NOTA:** Para asegurarse de que su PC incluye el programa, realice los pasos 3 al 5 del siguiente procedimiento. Si aparece *Programa de restauración de aplicaciones Compaq* en la carpeta Ayuda y herramientas del PC, su PC incluye este programa.

**NOTA:** No utilice el programa de restauración de aplicaciones para volver a instalar programas de software suministrados en CD o DVD incluidos en el embalaje del PC. Reinstale estos programas directamente desde los CD o DVD correspondientes. Para empezar una Restauración de aplicaciones o Restauración de controladores:

- **1** Cierre todas las aplicaciones y carpetas (salte al paso 3 si está restaurando un controlador).
- **2** Desinstale la aplicación dañada.
	- **a** Haga clic en **Inicio**, **Panel de control** y, a continuación, en **Agregar o quitar programas**.
	- **b** Seleccione el programa que desea eliminar y, a continuación, haga clic en **Cambiar o quitar**.
- **3** Haga clic en **Inicio**.
- **4** Elija **Todos los programas**.
- **5** Seleccione **Ayuda y herramientas del PC**.
- **6** Haga clic en **Programa de restauración de aplicaciones Compaq**.
- **7** Haga clic en **Instalación de la aplicación** o en **Instalación del controlador** y, a continuación, haga clic en **Siguiente**.
- **8** Seleccione el controlador o programa de aplicación que desea instalar y, a continuación, haga clic en **Instalar**.
- **9** Repita los pasos 7 y 8 para instalar otros controladores y aplicaciones.
- **10** Cuando termine de restaurar las aplicaciones o controladores, cierre el Programa de restauración de aplicaciones. A continuación, haga clic en **Inicio**, **Apagar equipo** y, por último, en **Reiniciar** para reiniciar el PC.

**ADVERTENCIA: No omita este último paso. Deberá reiniciar el equipo cuando termine de restaurar las aplicaciones o controladores.** 

### **Introducción a la recuperación del sistema**

Una vez que ha intentado los métodos previamente mencionados para reparar el software de su sistema, puede ejecutar el programa Recuperación del sistema como último recurso para reinstalar el sistema operativo y las aplicaciones de software.

La recuperación del sistema ofrece dos opciones:

- **Recuperación estándar** Se trata de una opción que recupera los programas, controladores y el sistema operativo instalados de fábrica, sin afectar los archivos de datos que se hayan creado desde la compra del PC. Es posible que tras la recuperación del sistema resulte difícil encontrar algunos archivos de datos, por lo que es aconsejable hacer una copia de seguridad de todos los archivos de la unidad de disco duro antes de realizar la recuperación del sistema.
- **Recuperación completa del sistema** Esta opción borra y formatea completamente el disco duro, lo que incluye la eliminación de todos los archivos de datos que haya creado. La recuperación completa del sistema instala de nuevo el sistema operativo, los programas y los controladores desde los discos o la imagen de recuperación. No obstante, deberá volver a instalar el software que el PC no incluía al comprarlo. Esto incluye el software suministrado en los CD incluidos en la caja de accesorios del PC y los programas de software instalados desde la compra del PC.

**NOTA:** Si el PC tiene el disco duro dañado o en blanco, sólo tendrá la opción de recuperación completa del sistema.

**NOTA:** Si su PC incluye una unidad HP Personal Media (sólo en algunos modelos), deberá desconectarla antes de iniciar el programa Recuperación del Sistema.

Además, puede elegir uno de los siguientes métodos para realizar una recuperación del sistema:

• **Imagen de recuperación** — Realiza la recuperación a partir de una imagen de recuperación que se encuentra almacenada en su unidad de disco duro. La imagen de recuperación es un archivo que contiene una copia del software original. Para realizar la recuperación del sistema a partir de la imagen de recuperación de su disco duro consulte "Cómo realizar la recuperación del sistema desde la unidad de disco duro".

**NOTA:** La imagen de recuperación utiliza una parte del disco duro que no puede utilizarse para el almacenamiento de datos.

• **Discos de recuperación** — Realiza la recuperación a partir de un juego de discos de recuperación (CD o DVD) que usted ha creado con los archivos almacenados en su unidad de disco duro. Para crear los discos de recuperación, complete el procedimiento descrito en la sección siguiente.

### **Cómo crear los discos de Recuperación del Sistema**

También puede comprarse el conjunto de discos de recuperación a través de Soporte técnico. Contacte con Soporte técnico para obtener más información.

Complete el procedimiento descrito en esta sección para crear un juego de discos de recuperación del sistema a partir de la imagen de recuperación almacenada en la unidad de disco duro. Esta imagen contiene el sistema operativo y los programas de software que estaban instalados de fábrica en el PC.

Usted puede usar un solo juego de discos de recuperación para su PC. Los discos de recuperación que usted cree sólo se podrán utilizar en su PC.

Una vea haya creado los discos de recuperación, puede eliminar la imagen de recuperación en caso que quiera tener más espacio disponible en su unidad de disco duro.

**NOTA:** No elimine la imagen de recuperación a menos que haya creado CD o DVD de recuperación.

### **Cómo elegir el tipo de discos de recuperación**

Existen varias ventajas para utilizar DVD en lugar de CD a la hora de crear los discos de recuperación:

- Los DVD tienen mayor velocidad de transferencia de datos. Los DVD de recuperación restauran los datos originales más rápidamente que los CD de recuperación.
- Los DVD de recuperación tardan menos tiempo en crearse que los CD de recuperación.
- Los DVD tienen más capacidad que los CD, de forma que hay menos discos que grabar y almacenar.

Para crear los discos de recuperación, su PC debe tener una unidad grabadora de CD o DVD u otra unidad que pueda grabar CD o DVD.

El número de discos de recuperación del juego depende del modelo de PC. El programa que crea los discos le indicará el número de discos vírgenes que necesitará. El proceso lleva algún tiempo (hasta 15 minutos por cada disco) para verificar que la información que se escribe en el disco es correcta.

Puede salir del proceso en cualquier momento. La próxima vez que ejecute el programa, éste se iniciará donde se interrumpió anteriormente.

### **Para crear los discos de Recuperación del Sistema:**

- **1** Cierre todos los programas abiertos.
- **2** Haga clic en **Inicio**.
- **3** Elija **Todos los programas**.
- **4** Seleccione **Ayuda y herramientas del PC**.
- **5** Haga clic en **Creador de CD-DVD de recuperación para Compaq** Aparece la ventana Creador de CD/DVD de recuperación.
- **6** Siga las instrucciones que aparecerán en pantalla. Etiquete cada disco a medida que lo cree (por ejemplo, Recuperación 1, Recuperación 2).

Guarde los discos de recuperación del sistema en un lugar seguro.

### **Cómo crear el CD de herramientas de restauración**

Además de los discos de recuperación del sistema, usted puede crear un CD de herramientas de restauración. El CD de herramientas de restauración puede usarse para:

- Leer instrucciones para emplear cada utilidad del CD de herramientas de restauración.
- Iniciar el programa Recuperación del sistema desde la partición de restauración.
- Eliminar la partición de restauración del sistema desde el disco duro del PC para así dejar más espacio para los datos.
- Crear una nueva partición de datos en el disco duro del PC.
- Iniciar la Consola de recuperación de Microsoft (una utilidad de Microsoft que puede realizar el diagnóstico y reparación del sistema operativo).
- **ADVERTENCIA: Antes de utilizar el CD de**   $\boldsymbol{A}$ **herramientas de restauración de Compaq para cambiar la unidad de disco duro, cree discos de recuperación del sistema, tal como se describe en la sección anterior. No podrá crear discos de recuperación del sistema después de eliminar la partición de restauración del sistema.**

Debe crear el CD de herramientas de restauración antes de poder utilizar estas utilidades.

### **Para crear o iniciar el CD de herramientas de restauración:**

- **1** Haga clic en **Inicio**.
- **2** Elija **Todos los programas**.
- **3** Seleccione **Ayuda y herramientas del PC**.
- **4** Haga clic en **CD de herramientas de restauración de Compaq**. Aparece la ventana de herramientas.
- **5** Siga las instrucciones que aparecerán en pantalla.

Guarde el CD de herramientas de restauración en un lugar seguro.

### **Cómo realizar la recuperación del sistema utilizando los discos de recuperación**

Esta sección contiene el procedimiento para realizar una recuperación del sistema utilizando los discos de recuperación que ha creado siguiendo las instrucciones que se encuentran en "Cómo crear los discos de Recuperación del Sistema".

Para ejecutar el programa de recuperación del sistema utilizando discos de recuperación:

- **1** Si su PC funciona, cree un CD o DVD de respaldo que contenga todos los archivos que desea guardar. Extraiga el disco de respaldo de la bandeja cuando haya terminado.
- **2** Introduzca el primer disco de recuperación en la unidad correspondiente de CD o DVD y cierre la bandeja.
- **3** Apague el PC:
	- Si el PC funciona: Haga clic en **Inicio**, seleccione **Apagar equipo** y haga clic en **Apagar**.
	- *O bien,*
	- Si su PC no responde: Mantenga presionado el botón de encendido unos cinco segundos hasta que el PC se apague.
- **4** Desconecte todos los dispositivos periféricos del PC, excepto el monitor, el teclado y el ratón.
- **5** Desconecte o retire todas las unidades externas y retire la unidad HP Personal Media si su PC tiene una.
- **6** Pulse el botón de encendido para encender el PC.
- **7** El PC inicia la restauración a partir del disco de restauración. Siga las instrucciones que se muestran en pantalla.
	- Para la recuperación estándar, pulse R. Haga clic en **Siguiente** para continuar con la recuperación del sistema. Elija **Sí** para iniciar la recuperación. Introduzca los discos de recuperación restantes cuando el sistema se lo indique.

*O bien,* 

Para la recuperación completa del sistema, pulse F. Elija **Sí** para realizar una recuperación completa del sistema. Introduzca los discos restantes cuando el sistema se lo indique.

*O bien,* 

• Si el disco duro del PC está en blanco o dañado, pulse R para realizar una recuperación completa del sistema. Introduzca los discos de recuperación restantes cuando el sistema se lo indique.

**A** 

**ADVERTENCIA: La opción de restauración completa del sistema eliminará todos los datos que haya creado y los programas que haya instalado en el equipo después de adquirirlo. Asegúrese de hacer una copia de seguridad en un disco extraíble de todos los datos que desee conservar.** 

- **8** Introduzca el siguiente disco cuando se le indique.
- **9** Cuando finalice el programa de recuperación extraiga el último disco.

**NOTA:** Si se muestra el mensaje *Inroduzca el disco de instalación avanzada de inicio número 1 y reinicie* al final de una recuperación completa del sistema, extraiga el disco de recuperación de la bandeja de la unidad y reinicie el equipo. No tiene que introducir el disco indicado.

- **10** Haga clic en **Reiniciar** para reiniciar su PC.
- **11** Al reiniciar el PC, aparece una serie de pantallas de inicio. Para completar la instalación inicial del sistema operativo Windows de Microsoft deberá responder algunas preguntas.
- **12** Complete el proceso de inicio del PC, finalice el proceso de registro y espere hasta que vea el escritorio. A continuación, apague el PC, reconecte todos los dispositivos periféricos, y luego encienda el PC.
- **13** Reinstale el software que no estuviese originalmente en el PC.
- **14** Copie los archivos de datos del disco de respaldo a la unidad de disco duro.

### **Cómo realizar la recuperación del sistema desde la unidad de disco duro**

Elija uno de los siguientes procedimientos para volver a instalar el software desde la imagen de recuperación que se encuentra en la unidad de disco duro:

- Cómo iniciar la recuperación del sistema, si el PC responde
- Cómo iniciar la recuperación del sistema si el PC no responde

### **Cómo iniciar la recuperación del sistema, si el PC responde**

- **1** Apague el PC. Desconecte la unidad HP Personal Media si su PC tiene una. Desconecte todos los dispositivos periféricos del PC, excepto el monitor, el teclado y el ratón. Encienda el PC.
- **2** Haga clic en **Inicio** en la barra de tareas, elija **Todos los programas**, **Ayuda y Herramientas del PC** y, por último, **Recuperación del sistema para PC Compaq**.

Se le pedirá que confirme que ha ejecutado Restaurar sistema de Microsoft y Restaurar controlador.

- Si no ha ejecutado Restaurar sistema de Microsoft y Restaurar controlador, haga clic en **Restaurar Sistema de Microsoft** y siga las instrucciones que aparecen en pantalla.
- Si ya ha ejecutado Restaurar sistema de Microsoft y Restaurar controlador, haga clic en **Sí** para empezar el proceso de recuperación y salte al paso 3.
- **3** Siga las instrucciones que aparecerán en pantalla.
- **ADVERTENCIA: La opción de restauración completa del sistema eliminará todos los datos que haya creado y los programas que haya instalado en el equipo después de adquirirlo. Asegúrese de hacer una copia de seguridad en un disco extraíble de todos los datos que desee conservar.**

**4** Complete el proceso de inicio del PC, finalice el proceso de registro y espere hasta que vea el escritorio. A continuación, apague el PC, reconecte todos los dispositivos periféricos, y luego encienda el PC.

### **Cómo iniciar la recuperación del sistema si el PC no responde**

- **1** Apague el PC. Si fuera necesario, mantenga presionado el botón de encendido hasta que el PC se apague.
- **2** Desconecte la unidad HP Personal Media si su PC tiene una. Desconecte todos los dispositivos periféricos del PC, excepto el monitor, el teclado y el ratón.
- **3** Pulse el botón de encendido para encender el PC.
- **4** Durante el procedimiento de inicio siga estas instrucciones para entrar en el programa de Recuperación del sistema:

Cuando aparezca la ventana negra con el logotipo Compaq, mantenga presionada la tecla F10. (Sólo dispone de unos segundos para presionar la tecla F10 antes de que continúe el proceso normal de inicio).

**5** El PC inicia la recuperación; espere a que se muestren las instrucciones en la pantalla y, a continuación, sígalas.

**ADVERTENCIA: La opción de restauración**  AI **completa del sistema eliminará todos los datos que haya creado y los programas que haya instalado en el equipo después de adquirirlo. Asegúrese de hacer una copia de seguridad en un disco extraíble de todos los datos que desee conservar.** 

**6** Complete el proceso de inicio del PC, finalice el proceso de registro y espere hasta que vea el escritorio. A continuación, apague el PC, reconecte todos los dispositivos periféricos, y luego encienda el PC.

# **Espacio de la unidad de disco duro**

Los PC de escritorio Compaq Presario con el sistema operativo Windows XP preinstalado *pueden* aparentar tener un disco duro más pequeño de lo que se indica en las especificaciones del producto, en la documentación o en la caja. Los discos duros se describen y anuncian por los fabricantes en términos de capacidad decimal (base 10). Windows y otros programas, como FDISK, usan el sistema de numeración binario (base 2).

En la notación decimal, un megabyte (MB) equivale a 1.000.000 bytes, y un gigabyte (GB) equivale a 1.000.000.000 bytes. En el sistema de numeración binario, un megabyte equivale a 1.048.576 bytes, y un gigabyte equivale a 1.073.741.824 bytes. Debido a los distintos sitemas de medición, puede apreciar una diferencia entre el tamaño indicado por Windows y el tamaño anunciado por el fabricante. La capacidad de almacenamiento de la unidad de disco duro es la que se anuncia.

Windows muestra una capacidad más pequeña en la herramienta Windows Explorer y en la ventana Mi PC porque sólo muestra información de una partición del disco duro a la vez. La primera partición contiene la información de Recuperación del sistema.

# **Resolución de problemas**

Para solucionar problemas que pueden ocurrir al usar su PC, consulte las siguientes páginas de resolución de problemas.

El **Síntoma** describe la señal o el mensaje de advertencia para cada tipo de problema.

En la columna **Problema** se identifica una o más razones por las que el síntoma puede haberse producido.

La **Solución** describe lo que debe intentar para solucionar el problema.

Busque la descripción del síntoma o problema y pruebe la solución correspondiente.

Algunos de los síntomas enumerados pueden no corresponder a su PC. Para problemas relativos específicamente al monitor o a la impresora, consulte la documentación del equipo.

Las tablas aparecen en el siguiente orden:

- Audio
- Unidad de CD-ROM, CD-RW, DVD-ROM o DVD **Writer**
- Unidad de disquetes (disco flexible)
- Pantalla (monitor)
- Unidad de disco duro
- Instalación de hardware
- Acceso a Internet
- Teclado y ratón
- Encendido
- Memoria
- Varios

## **Audio**

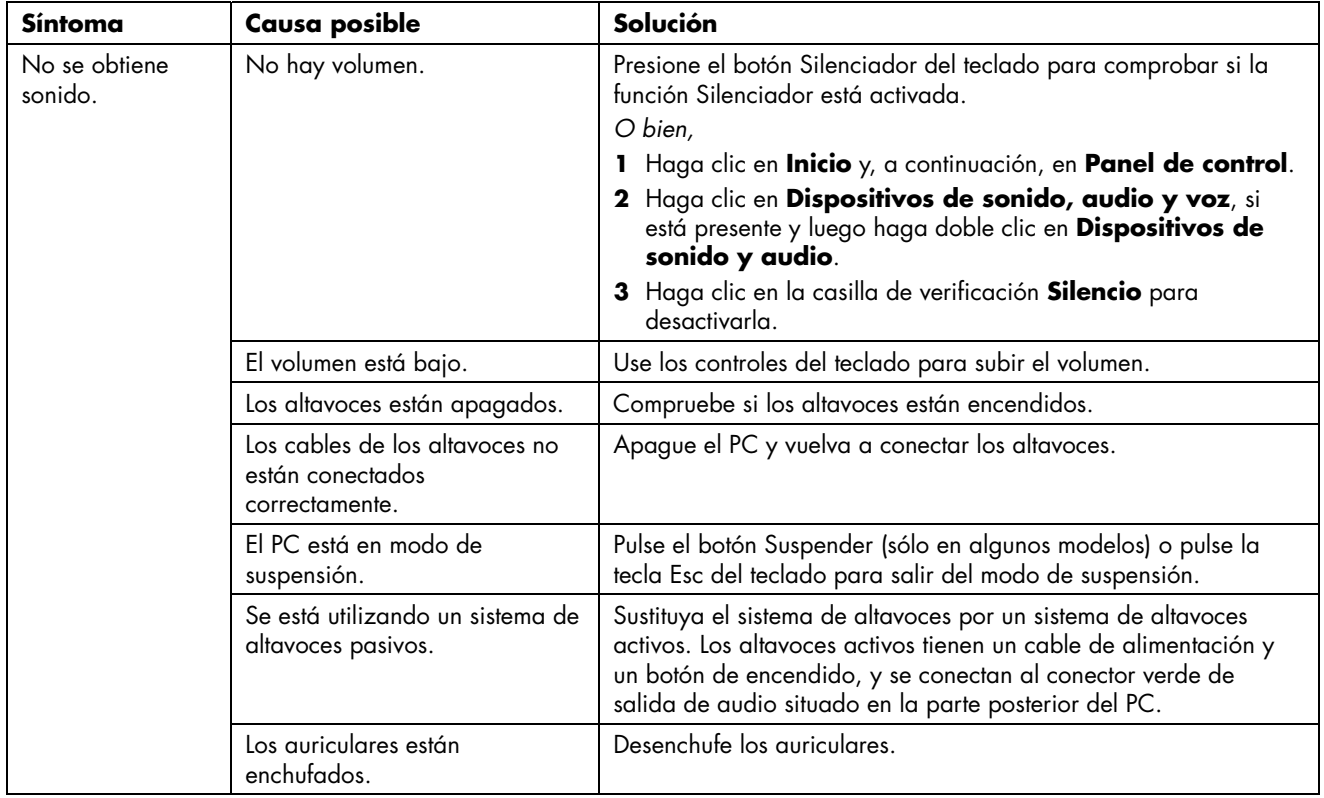

# **Unidad de CD-ROM, CD-RW, DVD-ROM o DVD Writer**

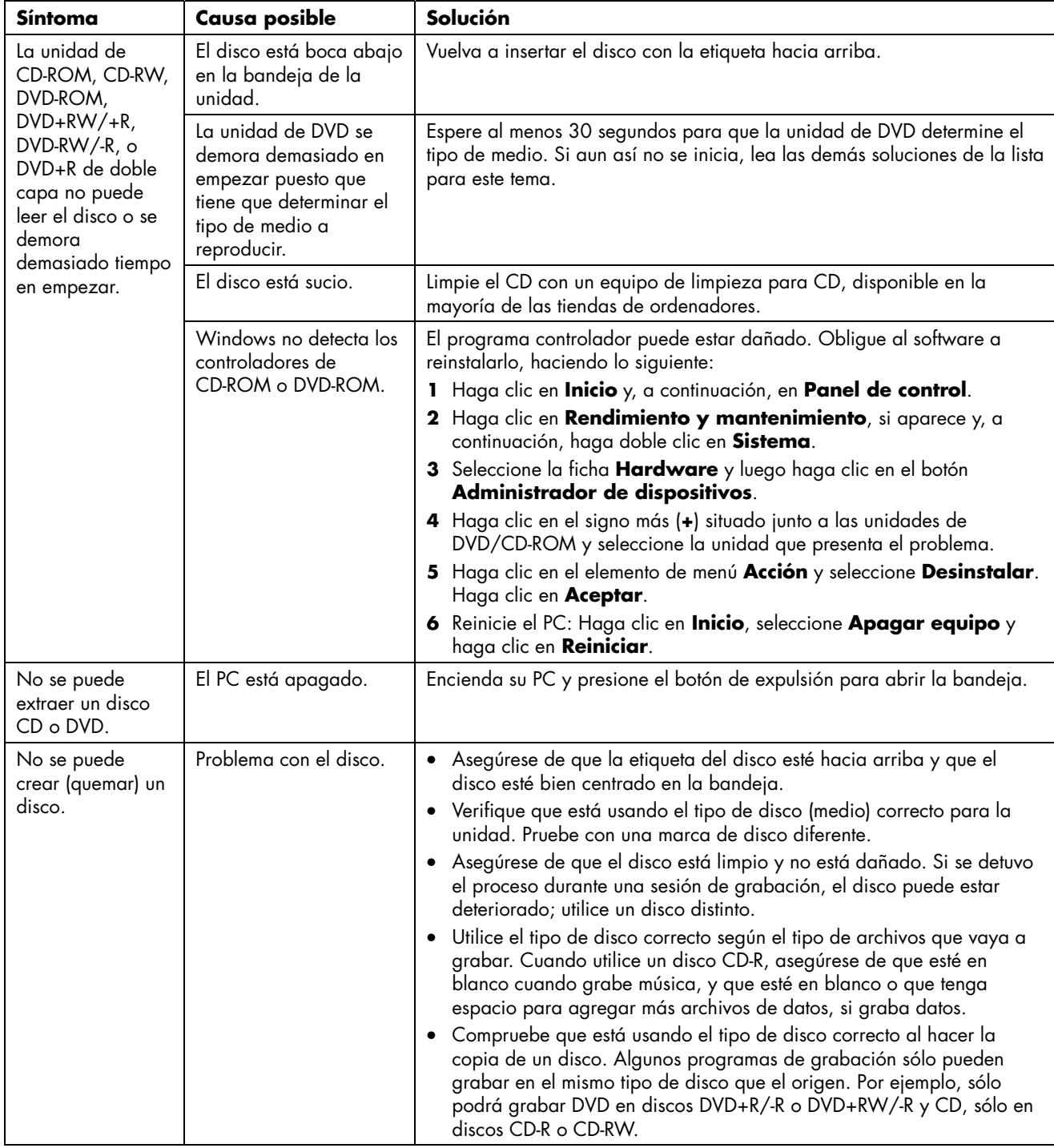

# **Unidad de CD-ROM, CD-RW, DVD-ROM o DVD Writer** *(continuación)*

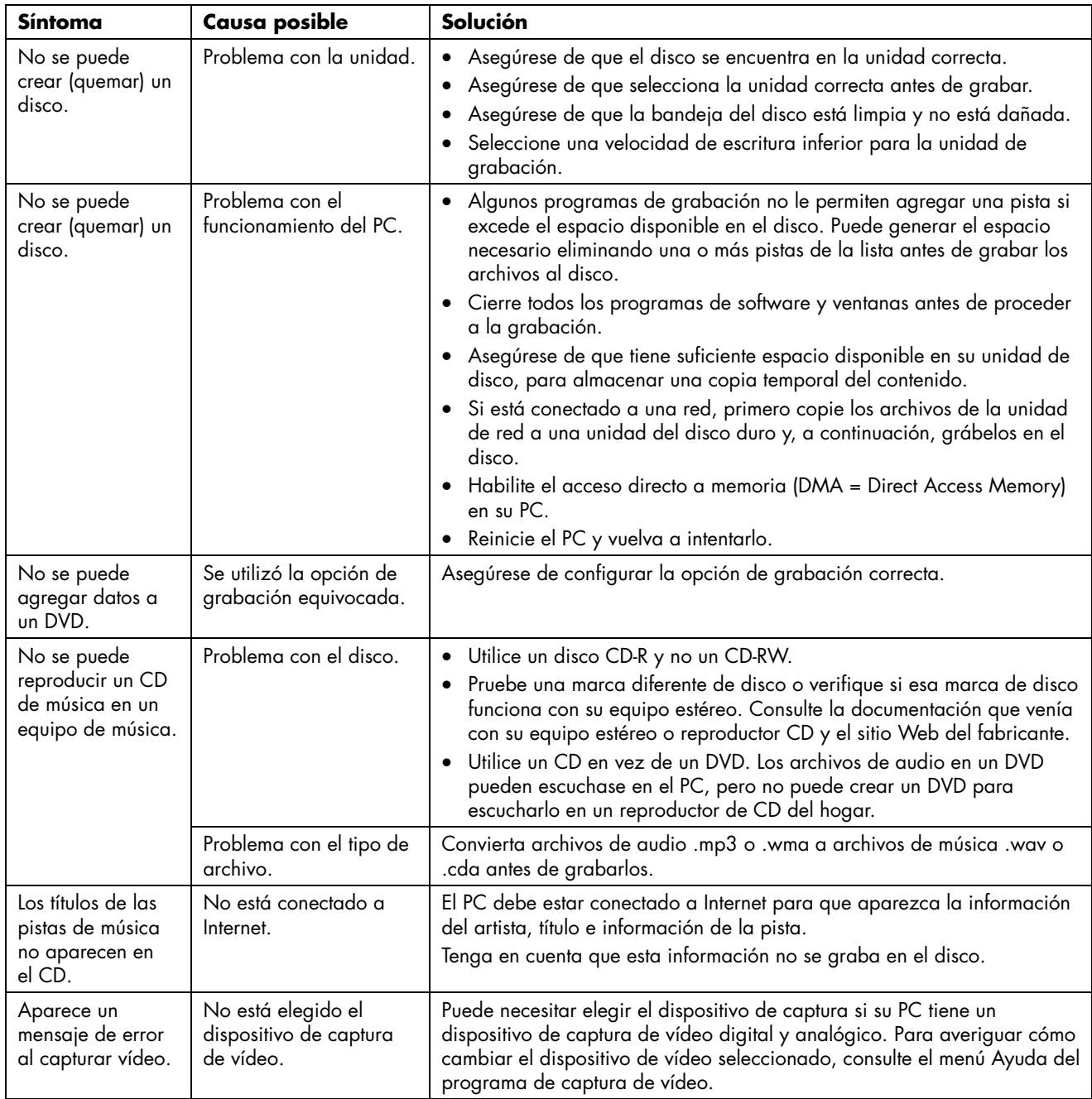

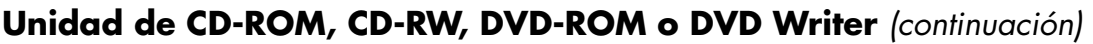

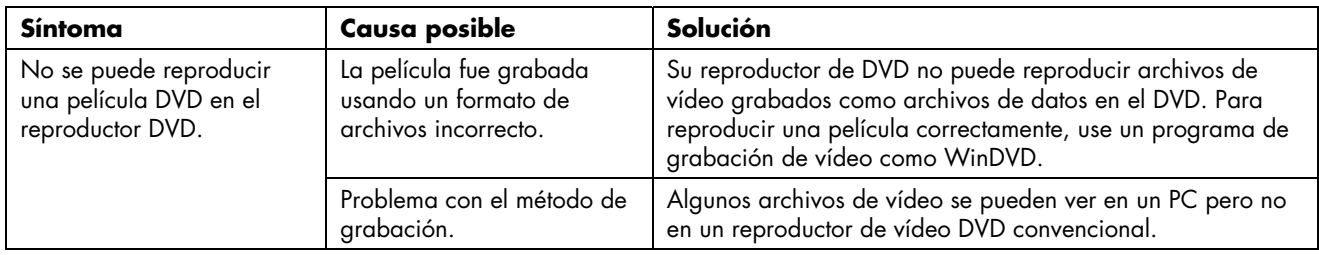

# **Unidad de disquetes (discos flexibles) (sólo en algunos modelos)**

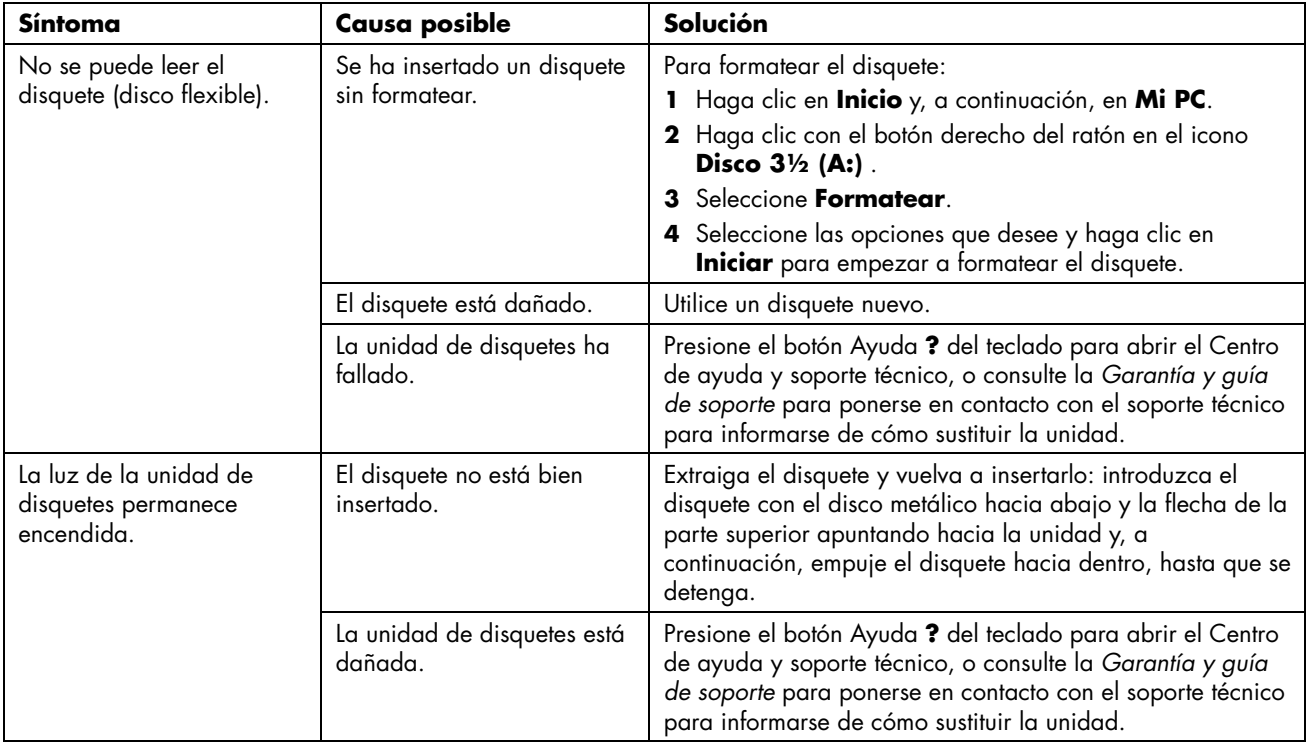

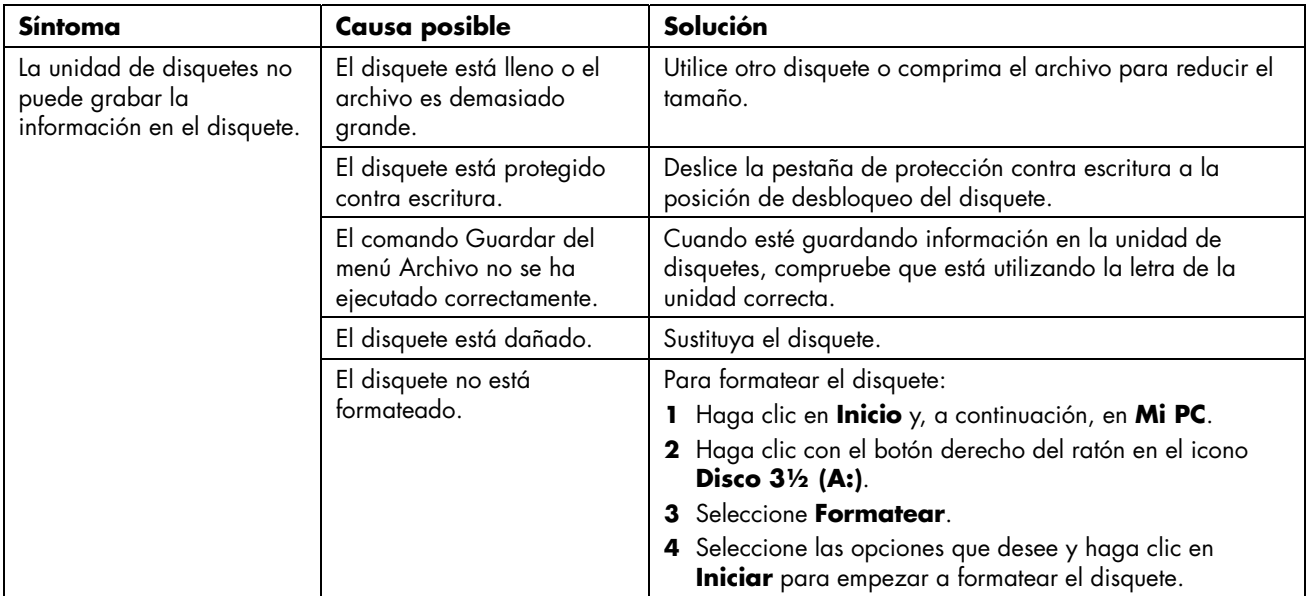

## **Unidad de disquetes (discos flexibles) (sólo en algunos modelos)** *(continuación)*

# **Pantalla (monitor)**

**NOTA:** Si tiene problemas con la pantalla (monitor), consulte la documentación que viene con el monitor y las causas y soluciones más comunes que aparecen en esta tabla.

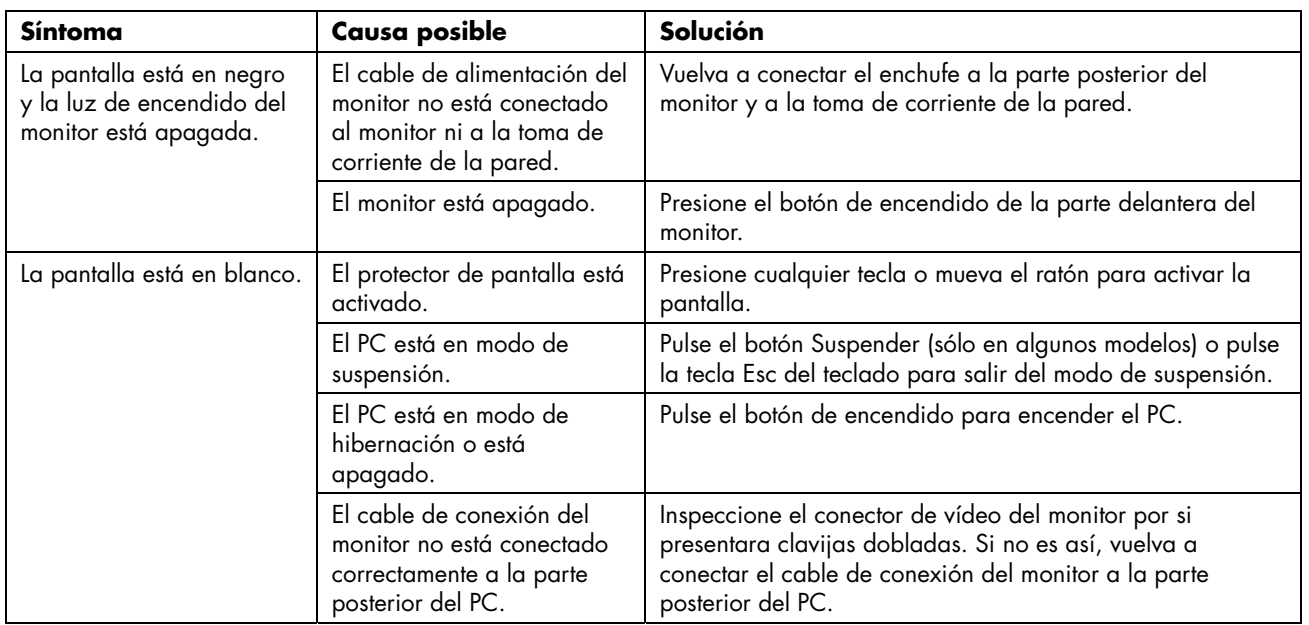

# **Pantalla (monitor)** *(continuación)*

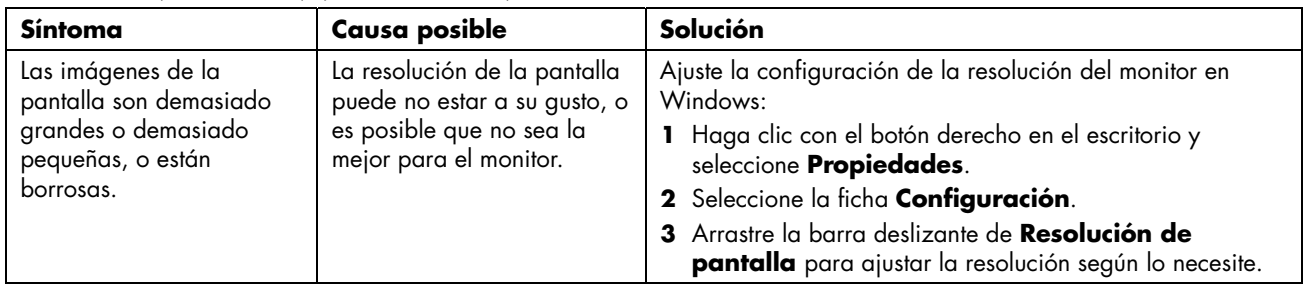

# **Unidad de disco duro**

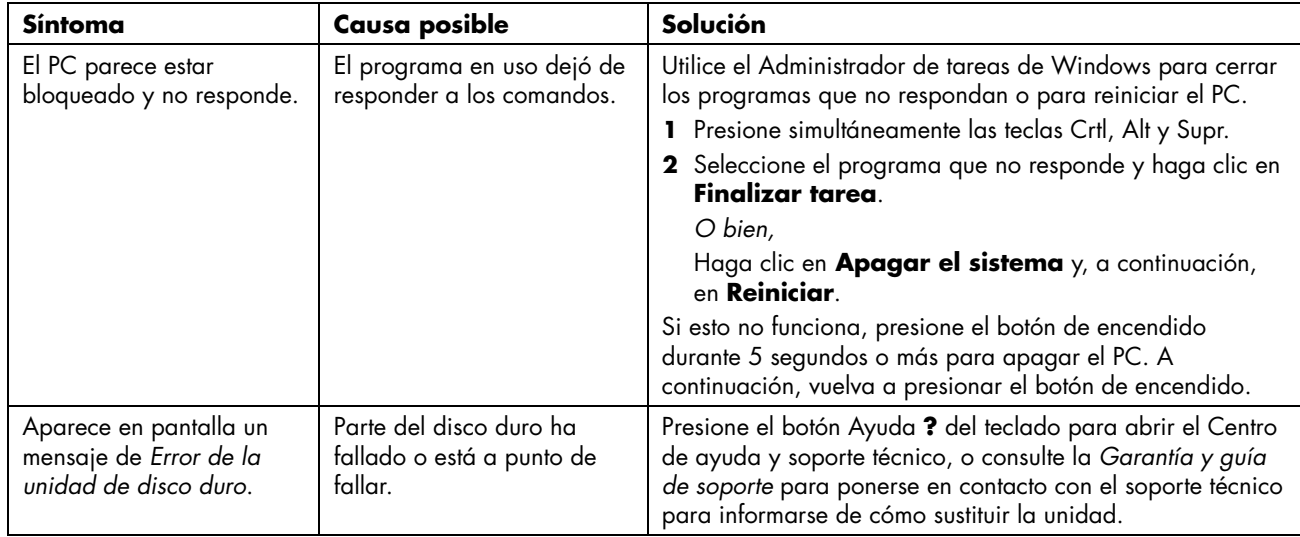

# **Instalación de hardware**

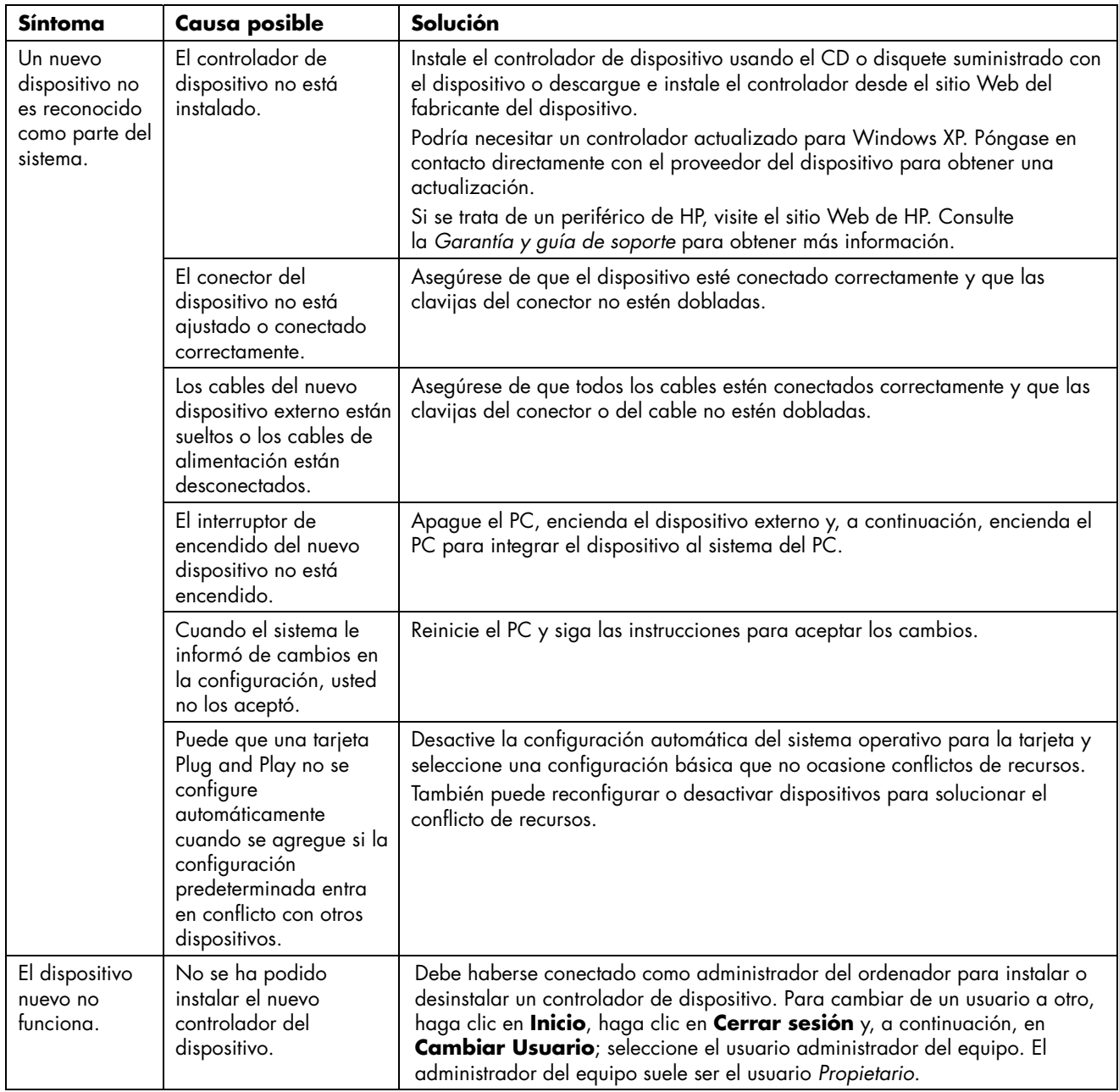

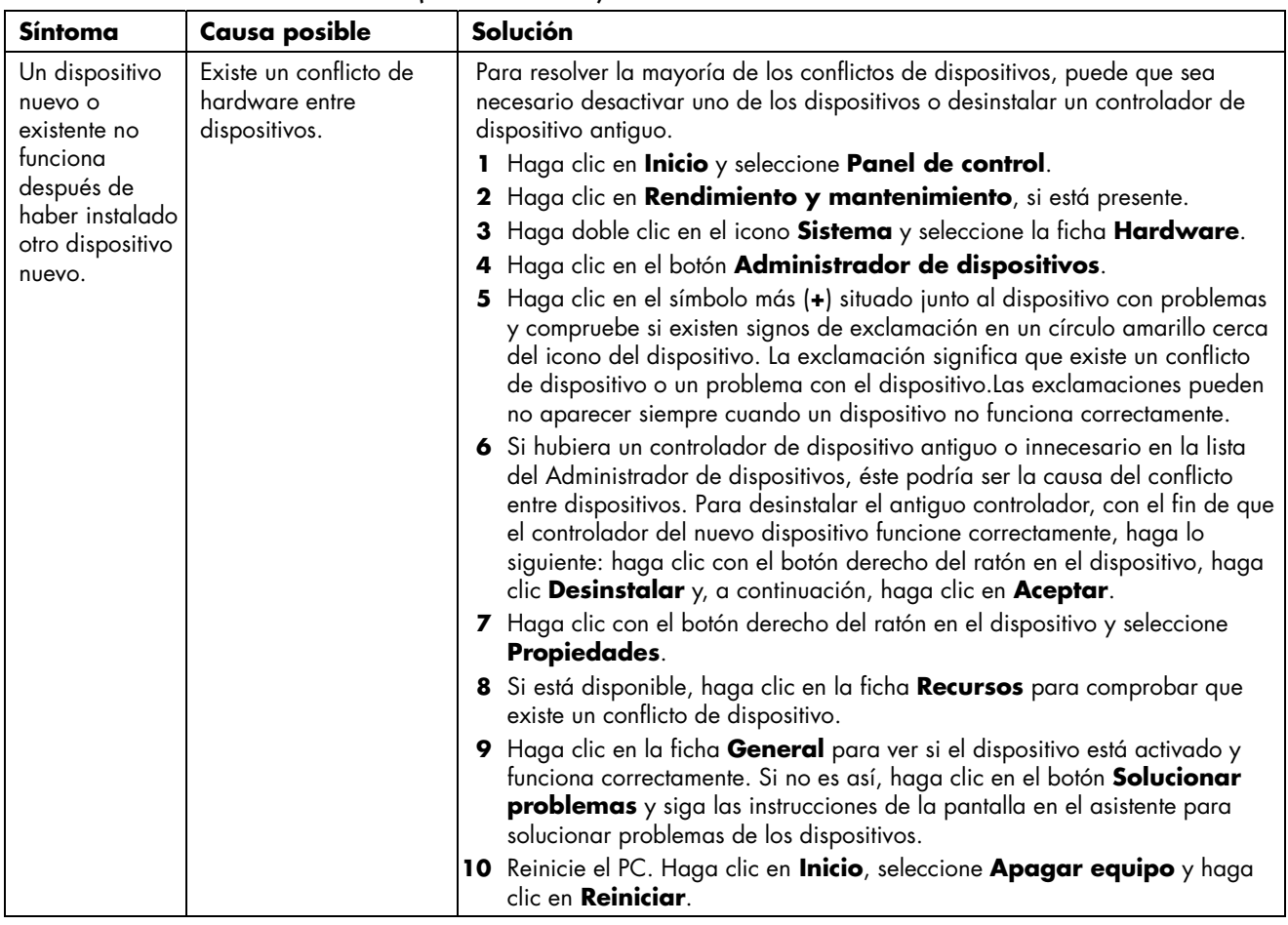

# **Instalación de hardware** *(continuación)*

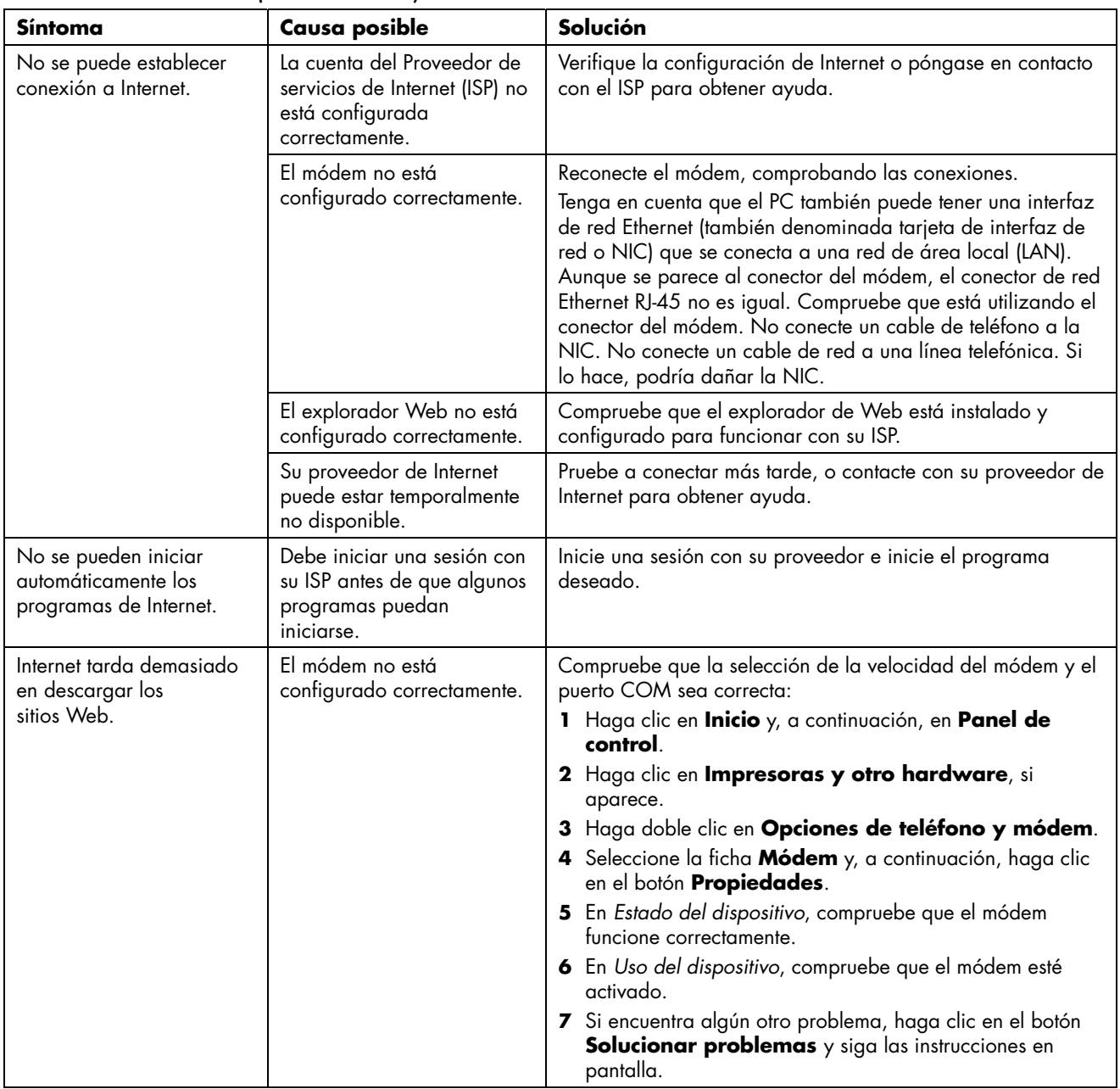

### **Acceso a Internet** *(continuación)*

### **Acceso a Internet**

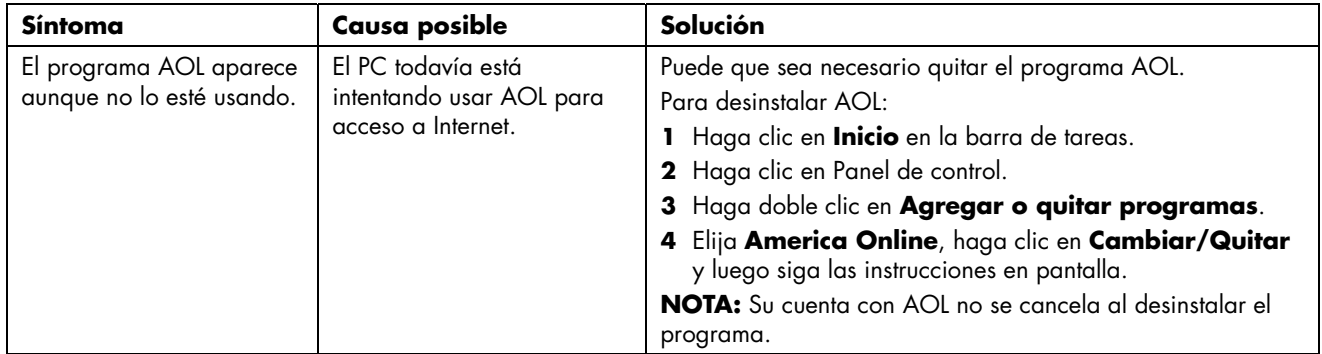

# **Teclado y ratón**

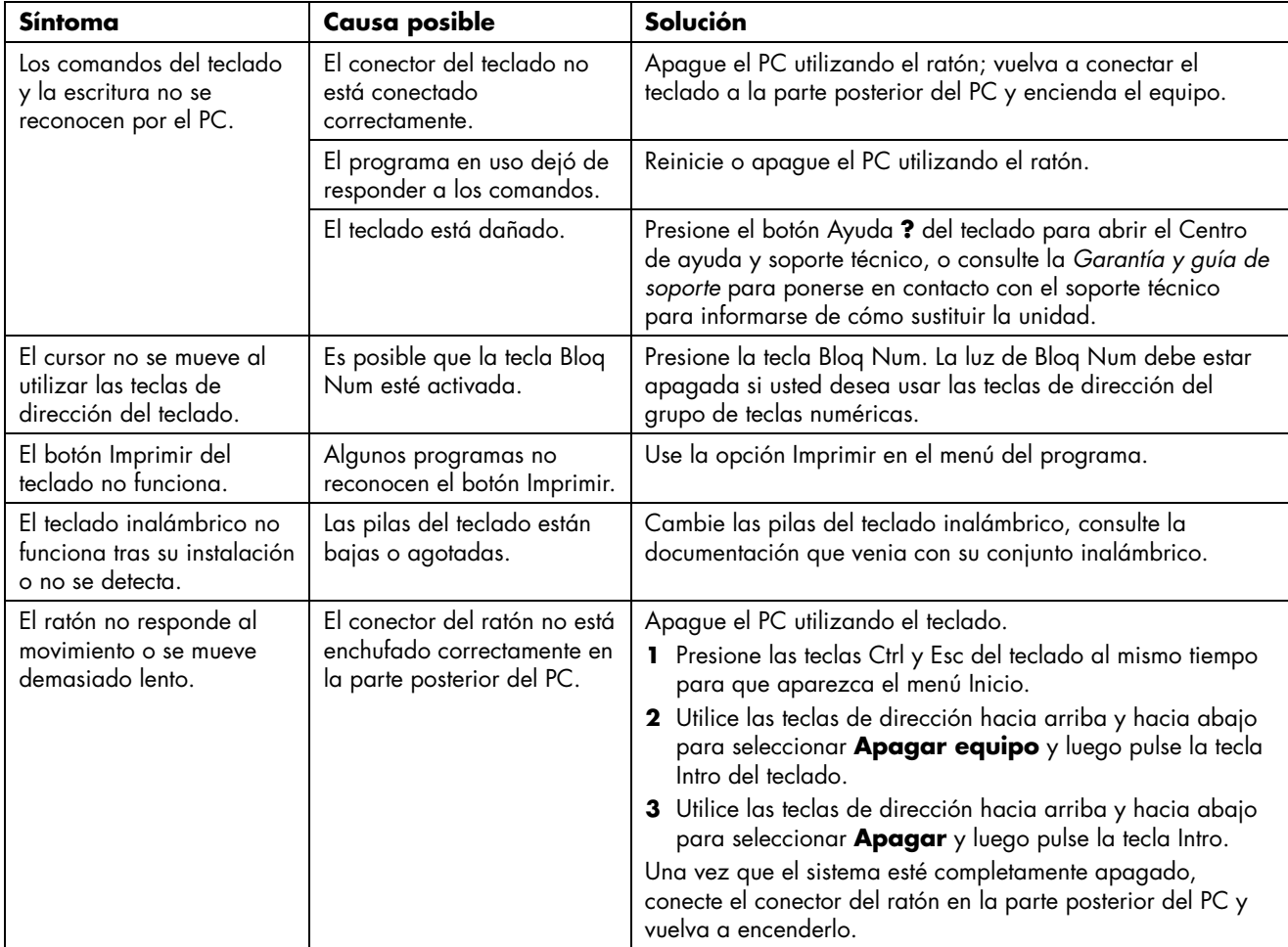

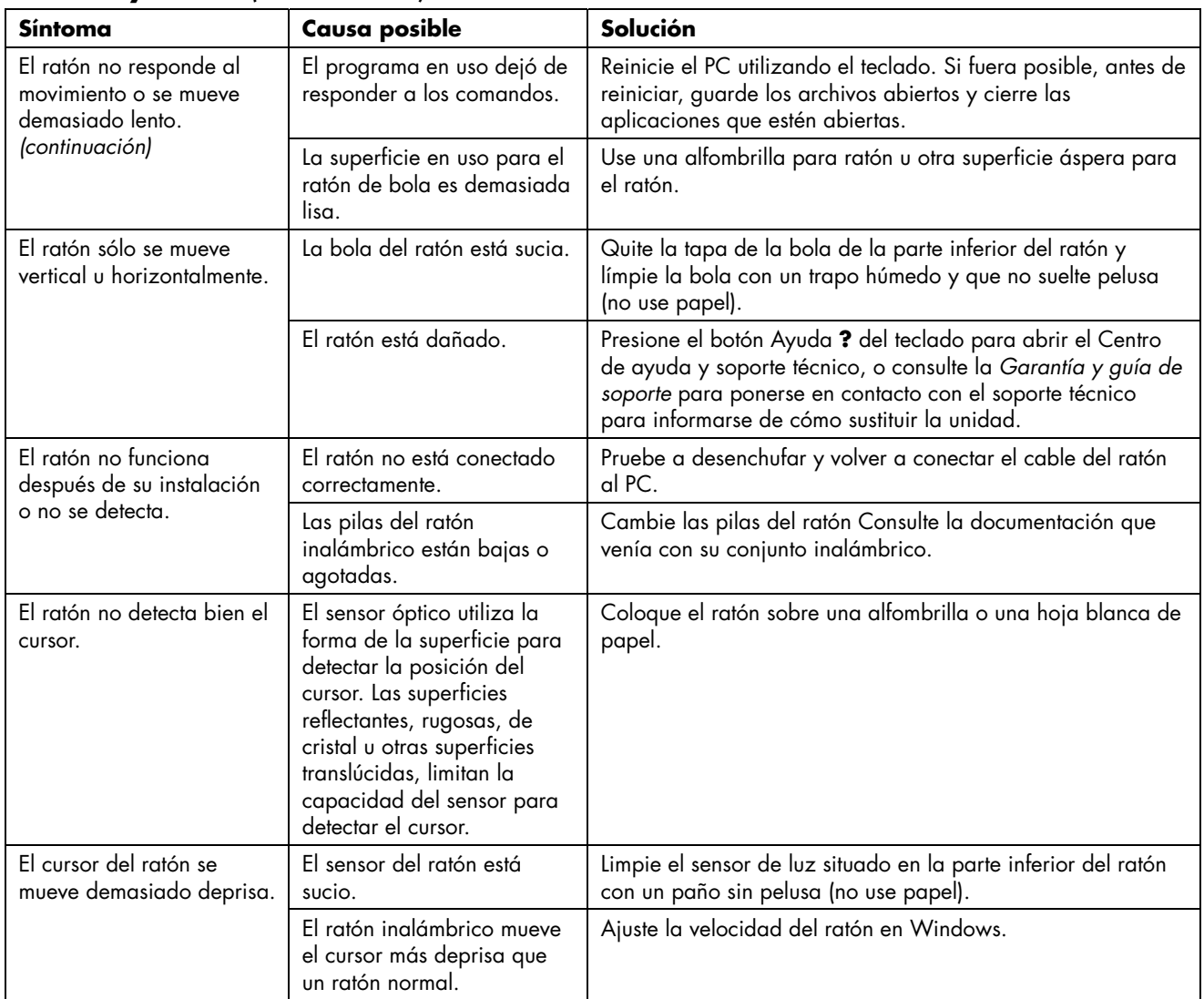

# **Teclado y ratón** *(continuación)*

# **Encendido**

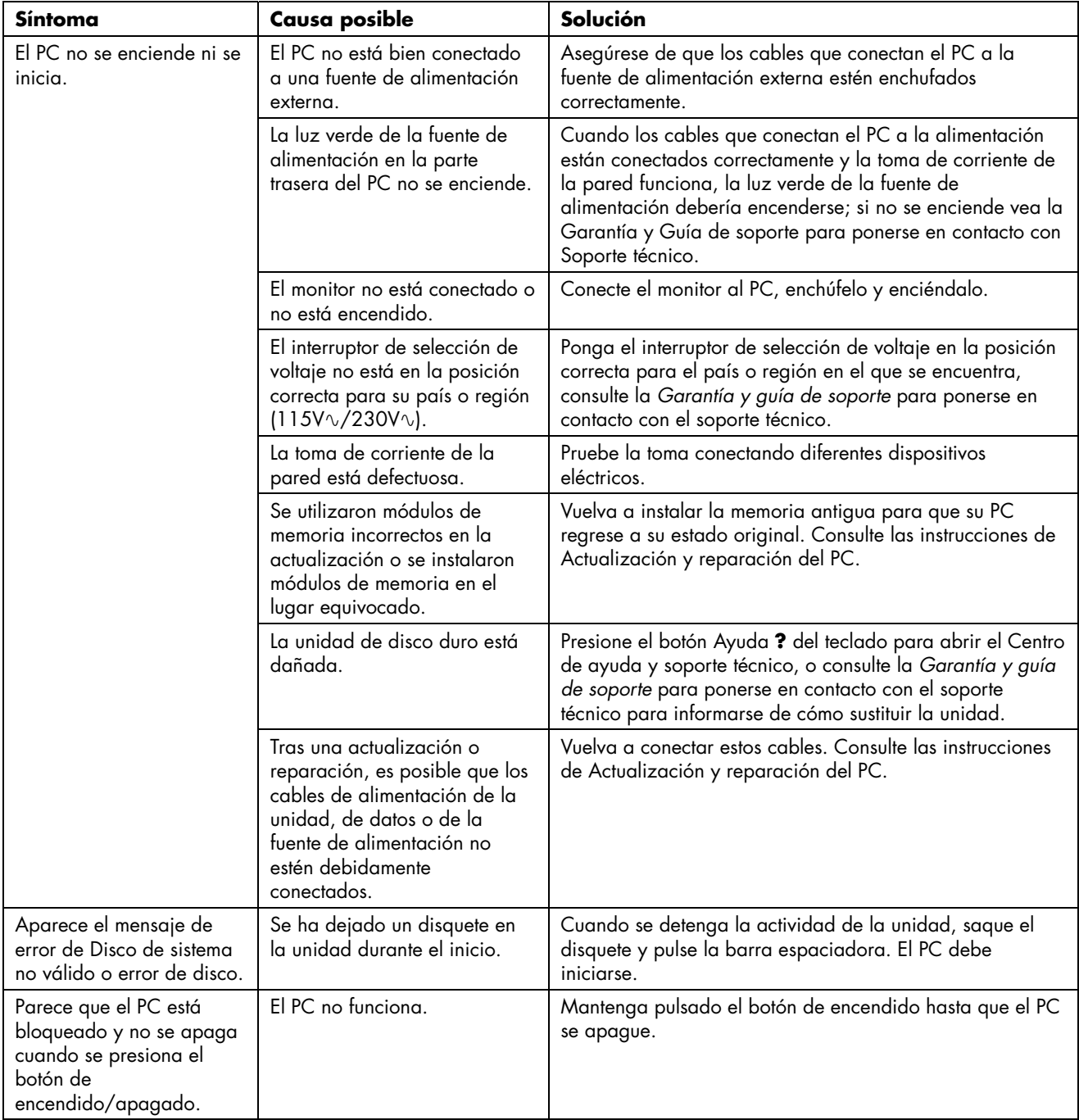

# **Encendido** *(continuación)*

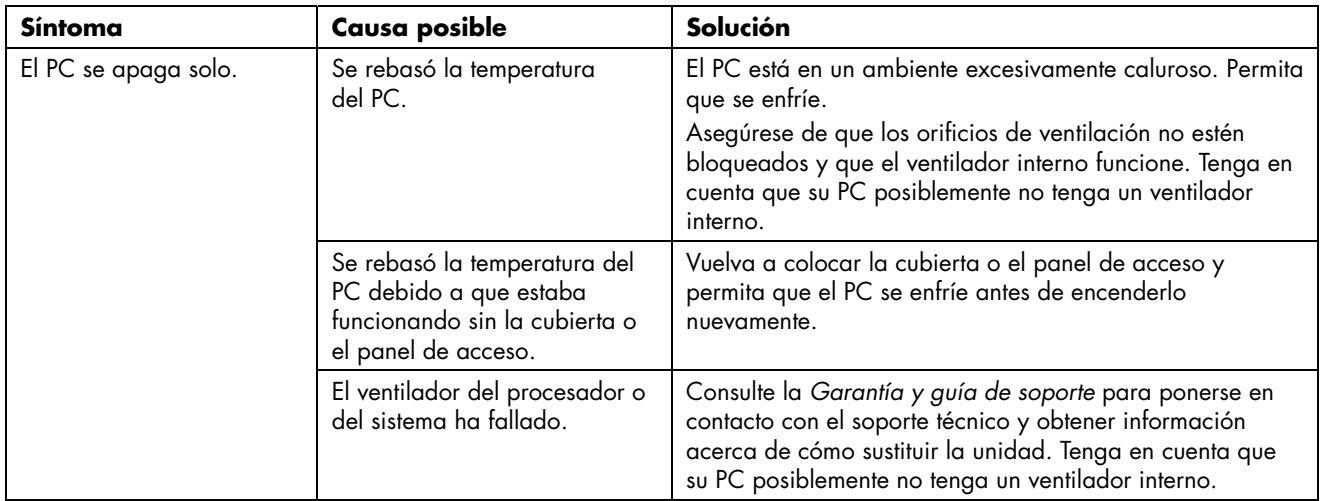

### **Memoria**

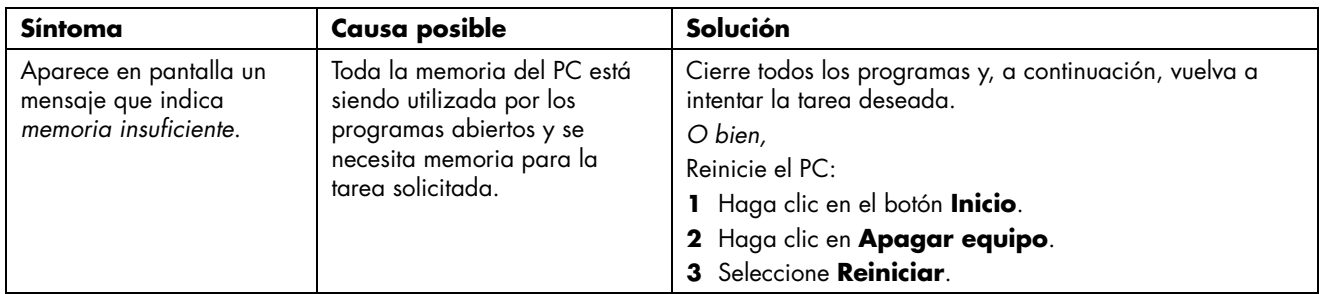

### **Varios**

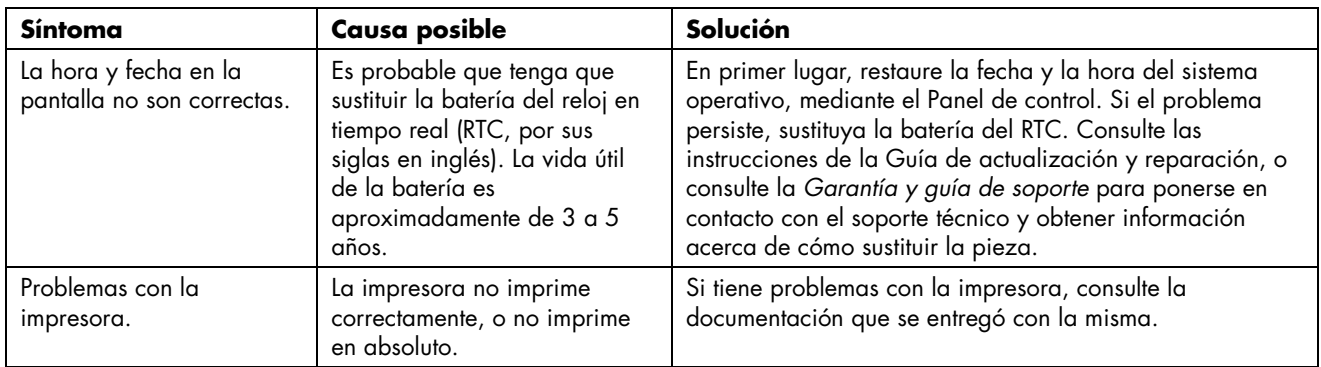

Printed in

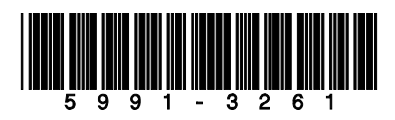